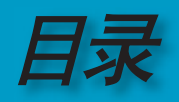

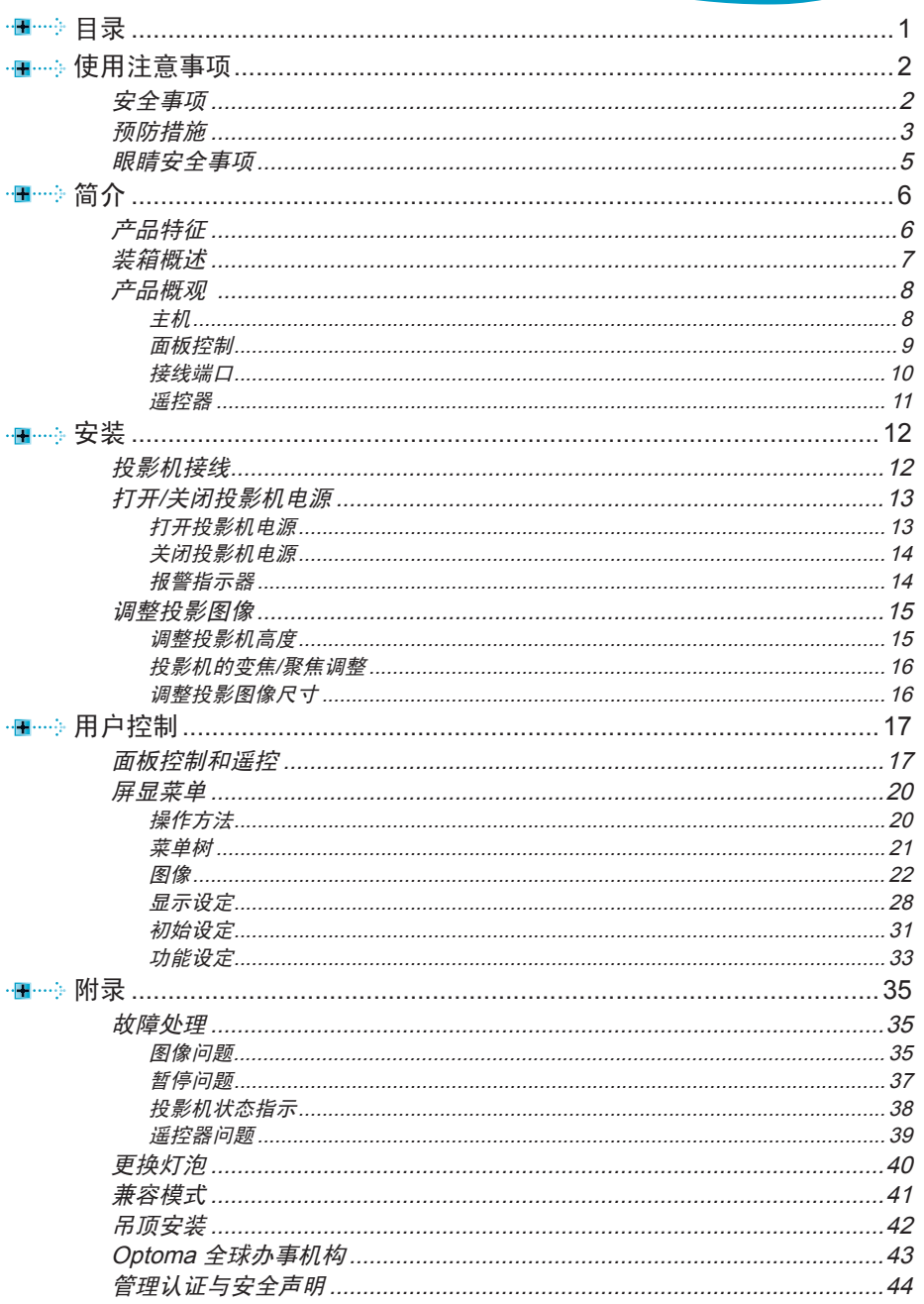

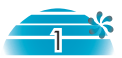

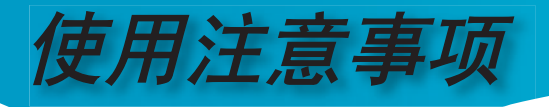

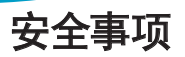

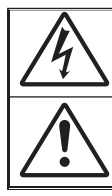

等边三角形内带箭头的电闪符号旨在警示用户: 产品内部有未绝缘的"危险电压",存在人员触电危险。

等边三角形内的惊叹号符号旨在警示用户: 注意设备上标注的重要操作和维护(维修)文字说明。

警告:为降低火灾或电击风险,不要让本设备遭受雨淋或受潮。机壳内存在危险高 电压。不要打开机壳。应委托专业人士进行维修。

#### **B** 级辐射限制

此 B 级数字设备符合"加拿大干扰成因设备条例"的所有要求。

#### 重要安全事项

- 1. 在使用本投影机之前阅读这些指导说明。
- 2. 妥善保管这些指导说明,供以后参考。
- 3. 遵循所有指导说明。
- 4. 按照制造商的指导说明进行安装。

#### A. 不要阻塞任何通风口

 为确保本投影机可靠运行而不会过热,应将投影机放置在通风良好的位 置。例如,不要将投影机放在床上、沙发上、地毯上或可能阻塞通风口 的其它类似表面上。不要将其放在封闭空间 (如书柜或壁柜) 内, 以免妨 碍通风口正常通风。

#### **B.** 不要在靠近水的地方或潮湿的地方使用本投影机。

为降低火灾或触电危险,切勿使本投影机遭受雨淋或受潮。

- **C.** 不要安装在热源附近,如散热器、加热器、火炉或其它产生热量的设 备 (包括放大器) 。
- 5. 清洁时使用干布。
- 6. 仅使用制造商指定的连接件/附件。
- 7. 委托专业服务人员进行维修。当投影机由于以下等原因而损坏时,需要 维修:
	- **▀** 电源线或插头损坏等。
	- **▀** 液体溅入或物品掉入设备内。

**▀**■ 投影机遭受雨淋或受潮、工作不正常、或掉落。

- 不要尝试自行维修本投影机。打开或卸下机壳时存在危险电压或其它危 险。请打电话给 Optoma 以联系您附近的授权服务中心。
- 8. 不要让异物或液体进入投影机 否则它们可能接触到危险电压点或短路 元件,从而导致火灾或电击。
- 9. 留意投影机外壳上的安全标志。
- 10. 除了合格的专业服务人员外,不应让其他人调整或修理投影机。

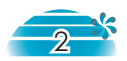

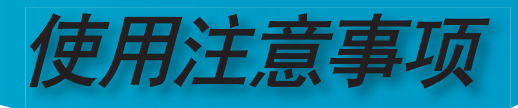

# 预防措施

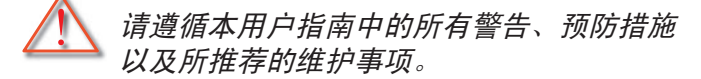

- 切勿直视镜头。亮光可能会伤害您的眼睛。
- **警告** 为降低火灾或者触电危险,切勿将本产品暴露于雨淋或 者潮湿环境。
- 请勿打开或者拆卸本产品, 以免发生触电。
- **警告-** 更换灯泡时,请等待设备冷却后再行操作,操作要按照 全部更换说明进行。参见第 40 页。
- **警告** 本产品将自行检测其灯泡使用寿命。投影机显示警告消 息时一定要更换灯泡。
- **■■ 警告** 更换灯泡模块后,在屏幕显示的 "功能设定|灯泡设 定" 菜单中重设 "灯泡更新后设定" 功能 (参见第 34 页) 。
	- 关闭投影机时,请确保先完成散热过程,然后再拔掉 电源线。投影机需要 90 秒钟散热时间。

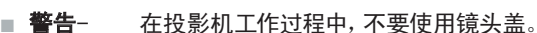

当灯泡接近使用寿命时,屏幕上会显示信息 "建议更 换灯泡"。请与当地经销商或服务中心联系,尽快更 换灯泡。

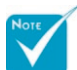

 当灯泡达到使用寿 命时, 必须更换灯泡模 ■ 块,否则投影机无法开 机。更换灯泡时,请按 照第 40 页"更换灯泡"中

列出的步骤进行操作。

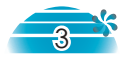

简体中文

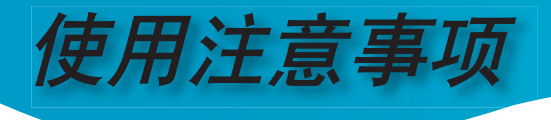

#### 务必:

- 在清洁之前关闭投影机电源。
- ◆ 使用蘸有温和洗涤剂的软布擦拭主机外壳。
- 如果本产品长期不用,将电源插头从交流插座中拔下。

#### 切勿:

- 阻塞设备上用于通风的狭缝和开口。
- 使用擦洗剂、石蜡或者溶剂擦拭设备。
- 使用在如下条件:
	- 极端炎热、寒冷或者潮湿的环境。
	- 易受大量灰尘和泥土侵袭的区域。
	- 任何生成强磁场的设备附近。
	- 直受日晒。

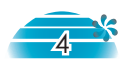

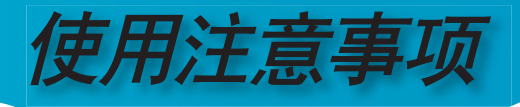

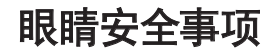

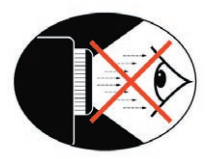

- **▀** 请勿直视镜头内部。
- **▀** 请避免直接面对投影机光束并尽可能背对直接照射。
- **▀** 推荐使用教鞭或激光笔,以避免用户进入光束中。
- **▀** 确保投影机与屏幕和观众不在一条线上,以免讲演者注视观众 时看到投影机灯泡。为实现此目的,最好是采用吊装方式,而 不是将投影机放在地板或桌子上。
- **▀** 当投影机于教室使用,请适当指导学生如何指示(指点)屏幕上的 信息。
- **▀** 为尽量减小灯泡功耗,应保持房间黑暗以降低周围光线亮度。

简体中文

5

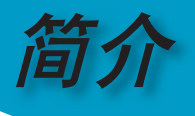

# 产品特征

本产品是一种*WXGA*单芯片*0.65" DLP®* 投影机。 它的主要特征如下:

- ◆ 单个 16:9 1280 x 768 Dark Chip3™ DLP®技术
- 支持双分辨率:
	- -16:10 (1280 x 768)
	- -16:9 (1280 x 720), 720P HDTV 能力固有
- ◆ 6 段 GRBGRB 色盘
- $480i$  NTSC/NTSC4.43
- 576i PAL/PAL-M/PAL-N/SECAM
- ◆ 与 HDTV 兼容(480p、576p、720p、1080i)
- ◆ Deinterlacer Faroudia DCDi®
- ◆ 带背光的全功能 IR 遥控器
- ◆ 先进的 2D 数字梯形失真修正及高质量的全屏幕画素演算 技术
- 友好的用户控制面板
- ◆ 电脑信号兼容:SXGA+\$XGA+, SXGA压缩和HD, XGA, SVGA, VGA 大小调整
- ◆ Optoma 正在申请专利的 O<sub>2</sub>Air<sup>™</sup> Photo Catalyst 空气净 化技术
- ◆ 支持 HDMI & DVI, 与 HDCP 兼容
- ◆ True Vivid 和 Brilliant Color<sup>™</sup> 图像技术
- ◆ 16:10 / 16:9, 集成丰富的图像功能: 影像比例、边缘修 正、数字图像调整 (垂直/水平)

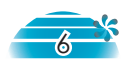

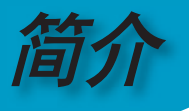

# 装箱概述

投影机随机带有如下所示的所有物件。检查装箱确保 物件完整,如有缺少,请立即与经销商联系。

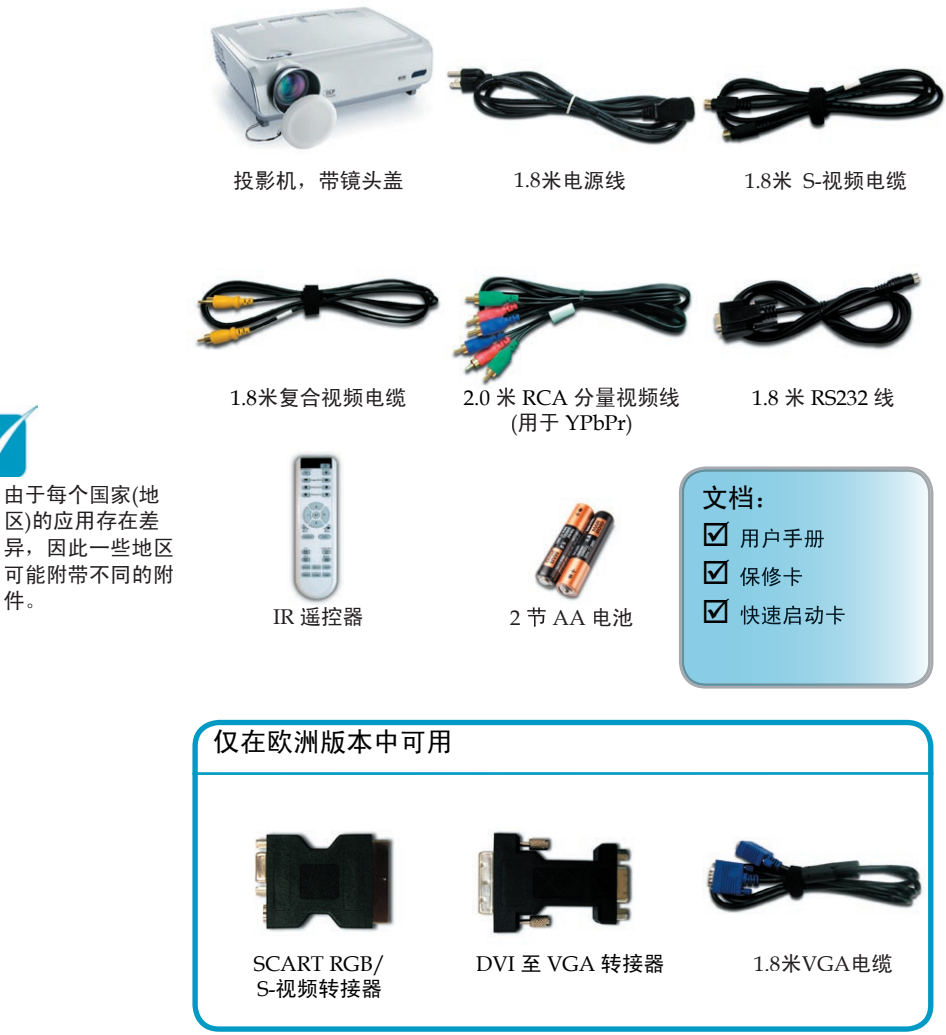

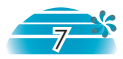

简体中文

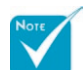

 由于每个国家(地 区)的应用存在差 异,因此一些地区 可能附带不同的附

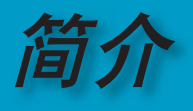

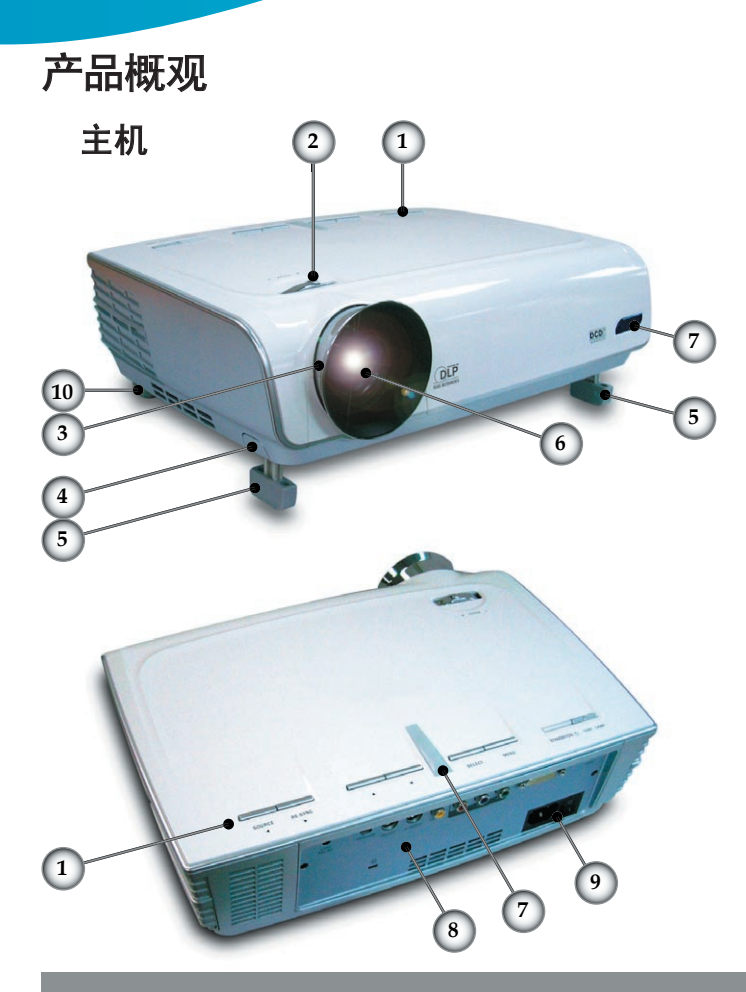

- 
- 1. 控制面板<br>2. 变焦控制 2. 变焦控制杆
- 3. 调焦环
- 4. 升降支架按钮 (每侧一个)
- 5. 升降支脚
- 6. 变焦镜头
- 7. IR 接收器
- 8. 接线端口
- 9. 电源插口和主电源开关
- 10. 倾斜度调整底脚

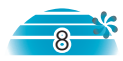

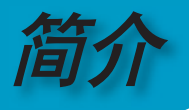

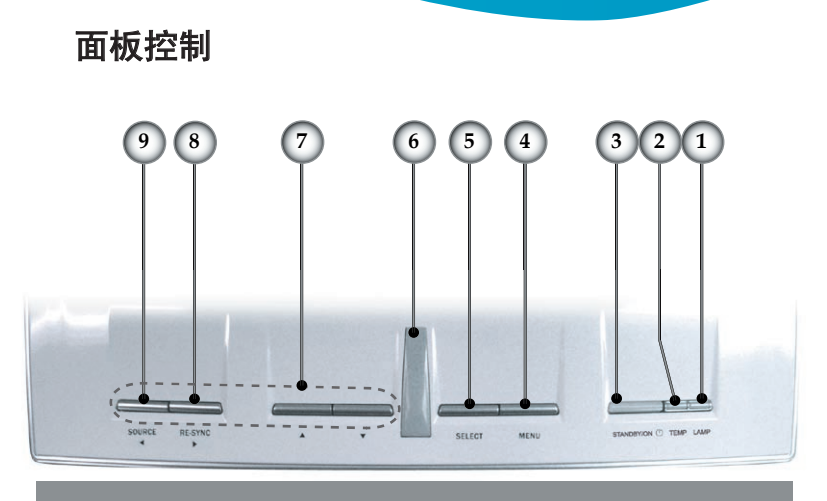

- 1. 灯泡告警LED<br>2. 温度告警LED
- 2. 温度告警LED
- 3. 待机/开机指示灯
- 4. 菜单 (开/关)
- 5. 选择 (确认)
- 6. IR 接收器
- 7. 四方向选择键
- 8. 重新同步
- 9. 信号源选择

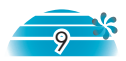

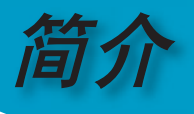

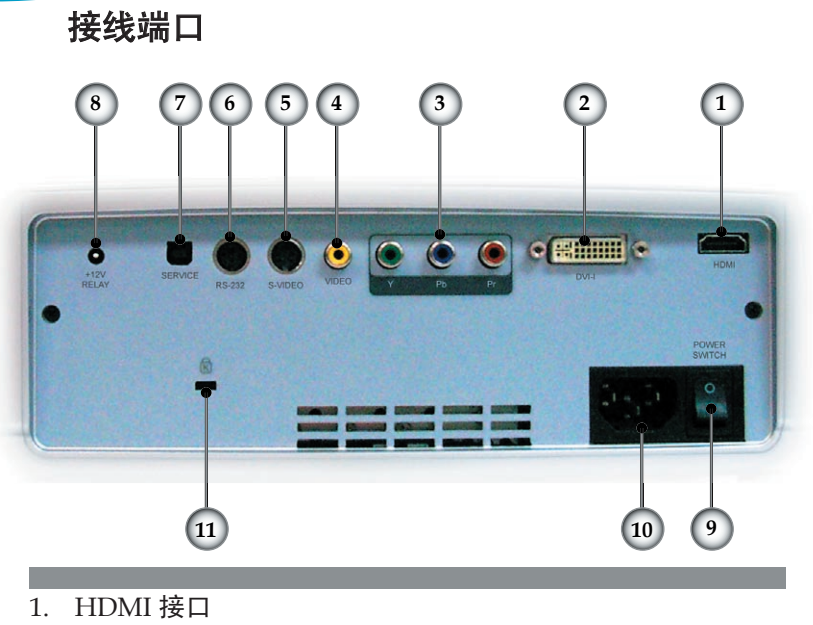

- 2. DVI-I输入插口 (PC Digital 和 DVI-HDCP)
- 3. 分量视频输入接口
- 4. 复合视频输入接口
- 5. S-视频输入接口
- 6. RS232 输入插口
- 7. 维修插口
- 8. +12V 中继接口
- 9. 主电源开关
- 10. 电源插口
- 11. Kensington Microsaver™ 锁端口

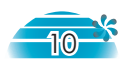

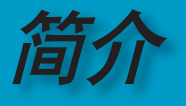

遥控器

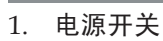

- 2. 对比
- 3. 影像调整
- 4. 水平梯型修正
- 5. 垂直梯形修正
- 6. 选择 (确认)
- 7. 四方向选择键
- 8. 影像模式
- 9. 缩放比例
- 10. 亮度
- 11. 菜单
- 12. 边缘修正
- 13. 4:3
- 14. 16:9
- 15. DVI-D 信号源
- 16. YPbPr 信号源
- 17. DVI-A 信号源
- 18. S-Video
- 19. 宽屏
- 20. 原始
- 21. HDMI 信号源
- 22. 复合视频信号源

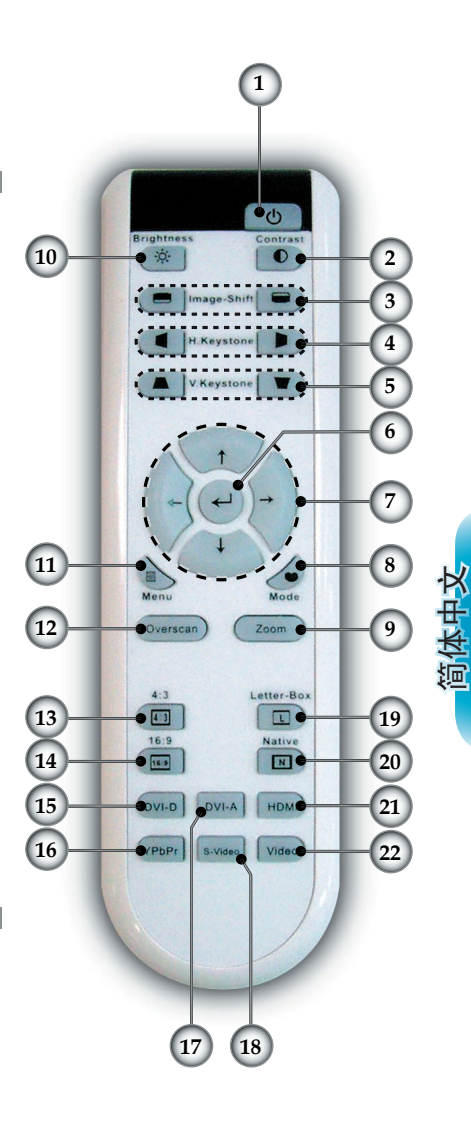

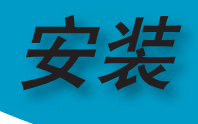

投影机接线

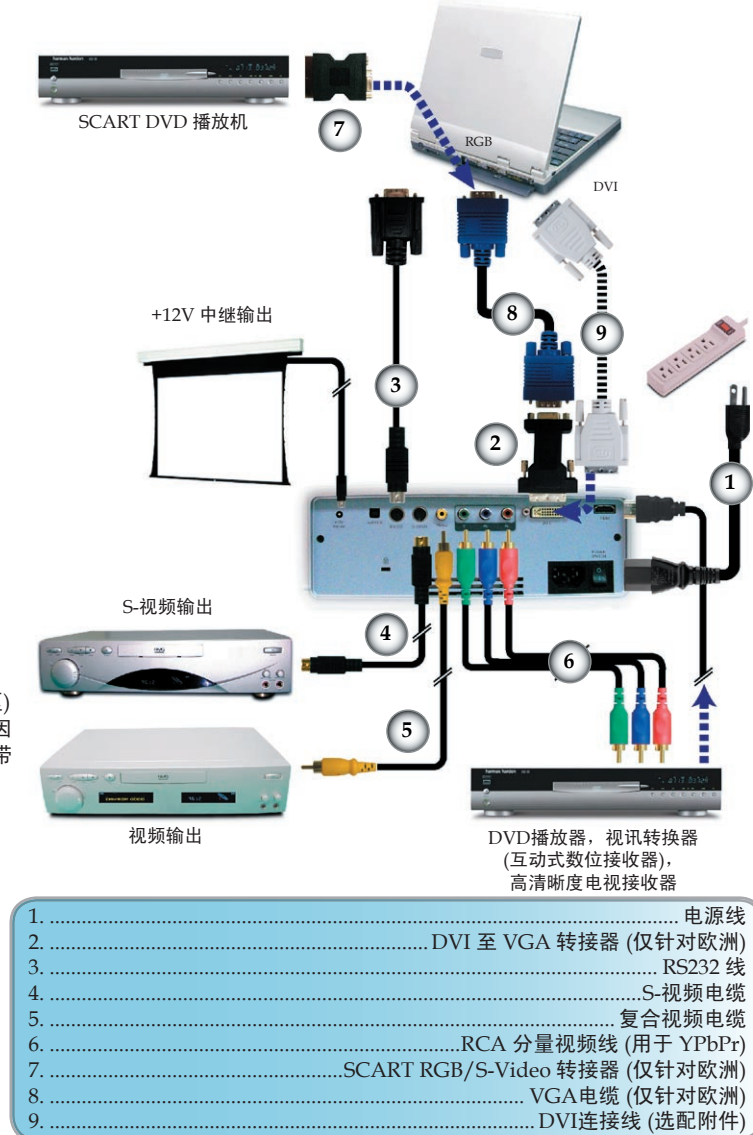

- 
- 由于每个国家 (地区)  $\sigma_{\rm eff}^{\rm th}$ 的应用存在差异。因 此一些地区可能附带 不同的附件。

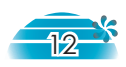

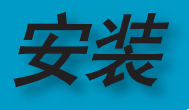

# 打开/关闭投影机电源

## 打开投影机电源

- 1. 取下镜头盖。 1
- 2. 确保电源线和信号线连接牢固,打开主电源开关。 确保投影机后部的按钮处于开启状态。 2 电源指示灯 变成绿色。
- 3. 按投影机或遥控器上的 "待机/开机" 按钮打开灯泡电源。电 源指示灯变成绿色。

 开机屏幕显示约 30 秒钟。第一次使用投影机时,您可以在开 机屏幕之后显示的快速菜单中选择自己喜欢使用的语言。

- 4. 打开视频源 (计算机、笔记本电脑、或视频播放器等等), 投 影机将自动检测视频源。
- ◈ 如果同时连接了多个信号源,可以按控制面板上的 Source (信 号源) 按钮或遥控器上的直接信号源键切换输入。

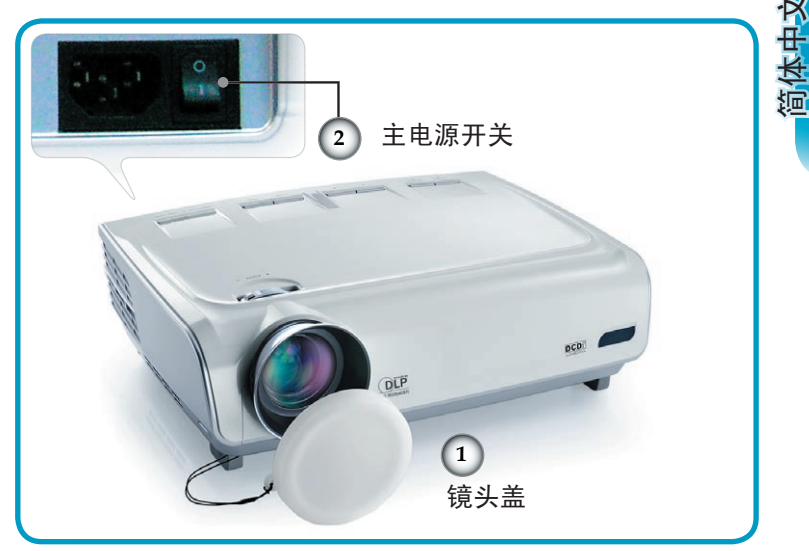

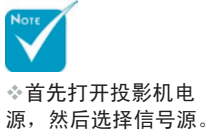

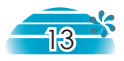

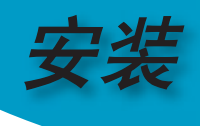

## 关闭投影机电源

1. 按 "待机/开机" 按钮关闭投影机灯泡电源,投影机屏幕上会 显示如下所示的一条信息。

> $(1)$ 关机?请再按电源键一次

 再按一次 "待机/开机" 按钮进行确认,否则该信息将在 5 秒 钟后消失。

2. 散热风扇继续转动约 30 秒进行散热,电源指示灯将变成绿 色。当电源指示灯开始闪烁时,表明投影机进入了待机模 式。

如果希望使投影机重新返回工作状态,必须等待投影机完 成散热过程并已进入待机模式。一旦进入待机模式,只需按 "待机/开机" 按钮即可重新启动投影机。

- 3. 断开电源插座和投影机间的电源连接线。
- 4. 切勿在电源关闭程序完成之后立即打开投影机电源。

#### 报警指示器

- 当 "灯泡" 指示器显示为纯红色光时,投影仪将自动关闭。请 与您当地的经销商或服务中心联系。参见第 43 页。
- 当 "温度" 指示灯稳定显示红色时,表示投影机过热。此时投 影机将自行关闭。 正常情况下,投影机可被再次打开并进行演示。若问题仍然 存在,请与当地的经销商或服务中心联系。参见第 43 页。
- 当 "温度" 指示灯闪烁红色时,表示风扇不起作用。请与您当 地的经销商或服务中心联系。参见第 43 页。

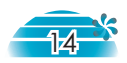

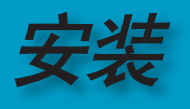

# 调整投影图像

### 调整投影机高度

本投影机配有升降支脚,用于调整图像高度。

要升高投影机:

- 1. 按下升降支架按钮  $\bullet$ 。
- 2. 将投影机升高到需要的显示角度 2, 然后松开该按钮将 升降支脚锁定到位。
- 3. 使用支脚螺丝 <sup>3.</sup> 微调显示角度。

要降低投影机:

- 1. 按下升降支架按钮。
- 2. 降低图像,然后松开该按钮将升降支脚锁定到位。
- 3. 使用支脚螺丝 <sup>3.</sup> 微调显示角度。

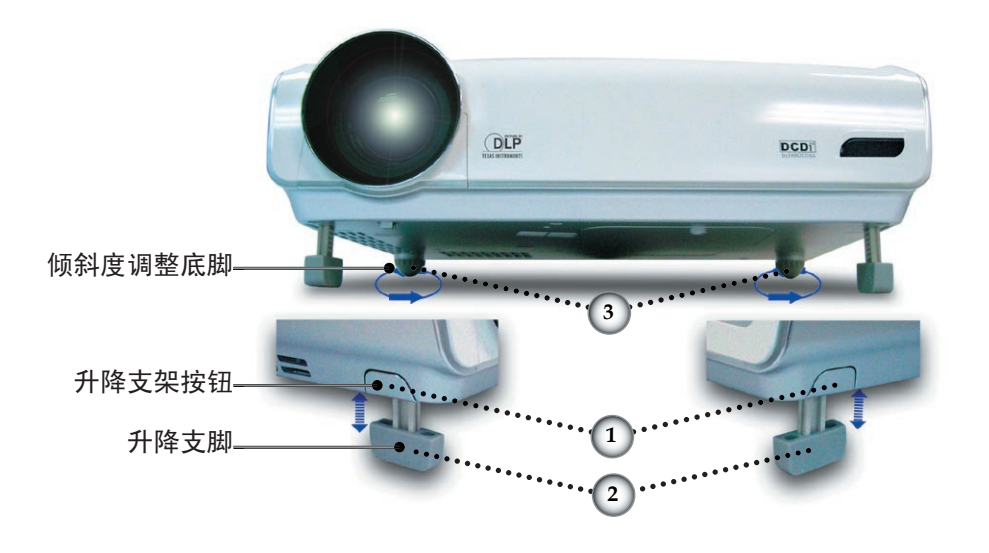

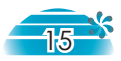

简体中文

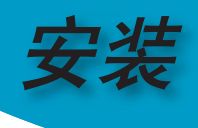

## 投影机的变焦 **/** 聚焦调整

转动变焦控制杆以放大或缩小。对焦图像时,转动调焦 环,直至看到清晰的图像。以机械方式移动时,本投影机 的聚焦距离是 4.9 到 39.4 英尺 (1.5 到 12.0 米), 16:10 模式 时的投影屏幕尺寸是 0.92m~8.857m (36"~349")。

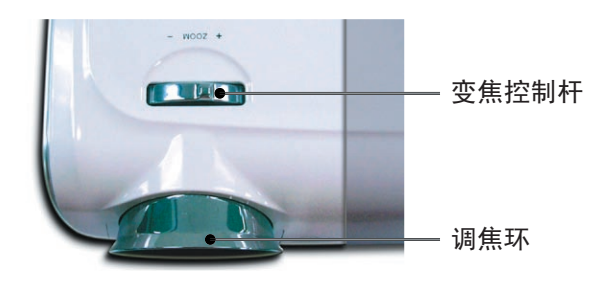

调整投影图像尺寸

侧视图 正视图 W<sub>1</sub> (1024X768)  $H_{(1280X768)}$ B(1280X768) £ A Wo (1280X768) L H'  $\mathsf{D}_{\text{(1280X768)}}$ 

| 投影比例(TR) = 1.96 (宽屏模式)             |                                                       |                |            |                                                           |           |            |                      |            |
|------------------------------------|-------------------------------------------------------|----------------|------------|-----------------------------------------------------------|-----------|------------|----------------------|------------|
| $A=6.52^\circ$                     | $\overline{B}$<br>$(1280 \times 768) = 25.54^{\circ}$ |                |            | $W_a$ (1280x768)=L/R                                      |           |            |                      |            |
| $H'=L X \tan(A)$                   |                                                       |                |            | W <sub>1</sub> (1024x768)=W <sub>0</sub> (1280x768) X 0.8 |           |            |                      |            |
| H (1280x768)=W (1280x768) $X$ 0.86 |                                                       |                |            | H (1024x768)=W, (1024x768) $X$ 0.75                       |           |            |                      |            |
| 显示格式                               | $\overline{A}$                                        | $\overline{B}$ | T.<br>(cm) | W<br>(cm)                                                 | H<br>(cm) | H'<br>(cm) | $\mathbf{D}$<br>(cm) | D'<br>(in) |
| 16:10 (1280×768)                   | 6.52                                                  | 25.54          | 256        | 130.68                                                    | 78.41     | 29.01      | 152.40               | 60.00      |
| 4:3 (1024x768)                     | 6.52                                                  | 25.54          | 256        | 104.52                                                    | 78.41     | 29.01      | 130.66               | 51.44      |
| 投影距离(M)                            |                                                       | 2.0            | 2.5        | 3.0                                                       | 3.5       | 4.0        | 5.0                  | 6.0        |
| 屏幕尺寸 16:10<br>(英寸)                 | Max                                                   | 58.8           | 73.5       | 88.2                                                      | 102.8     | 117.5      | 146.9                | 176.3      |
|                                    | Min                                                   | 48.9           | 61.1       | 73.3                                                      | 85.5      | 97.7       | 122.2                | 146.6      |
| 屏幕尺寸 4:3<br>(英寸)                   | Max                                                   | 47.02          | 55.77      | 70.53                                                     | 82.28     | 94.04      | 117.55               | 141.06     |
|                                    | Min                                                   | 39.48          | 49.35      | 59.21                                                     | 69.08     | 78.95      | 98.69                | 118.43     |

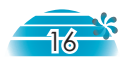

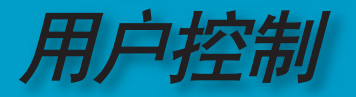

# 面板控制和遥控

您进行功能控制的方式有两种:控制面板和遥控器。

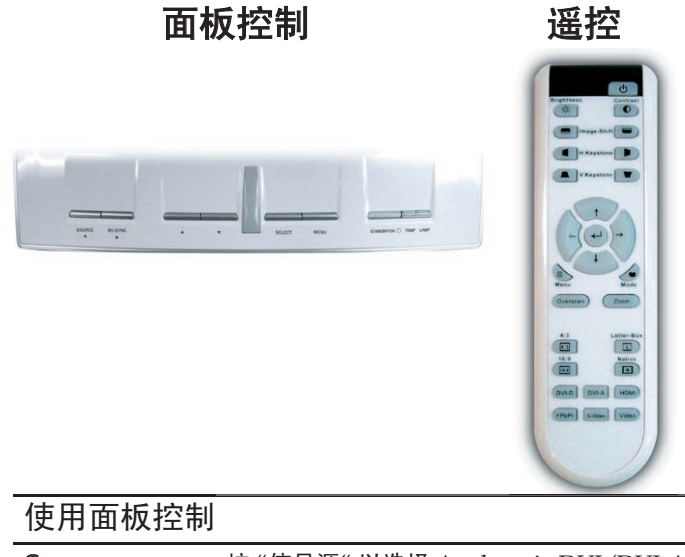

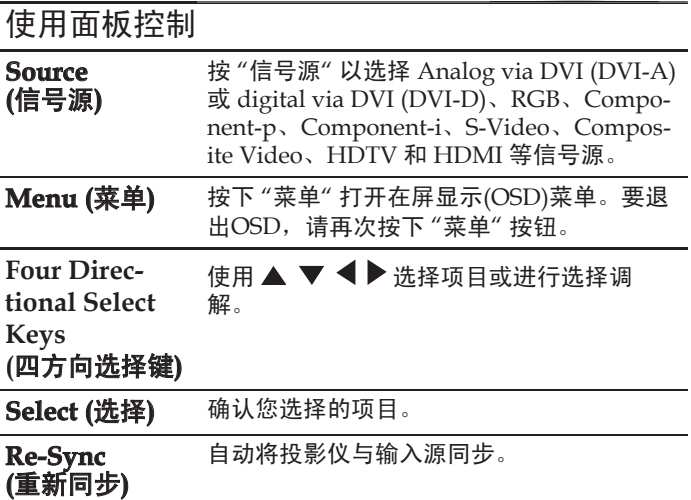

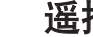

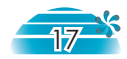

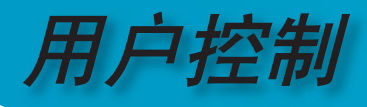

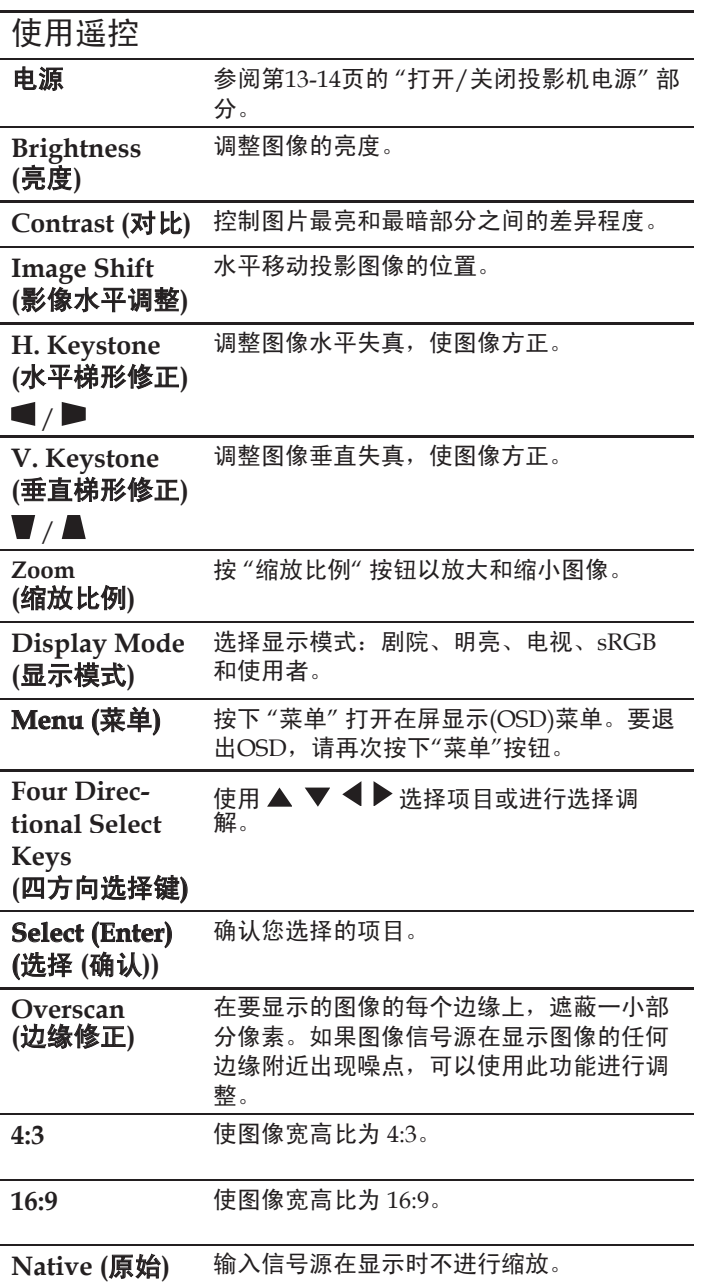

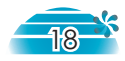

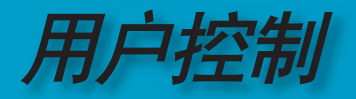

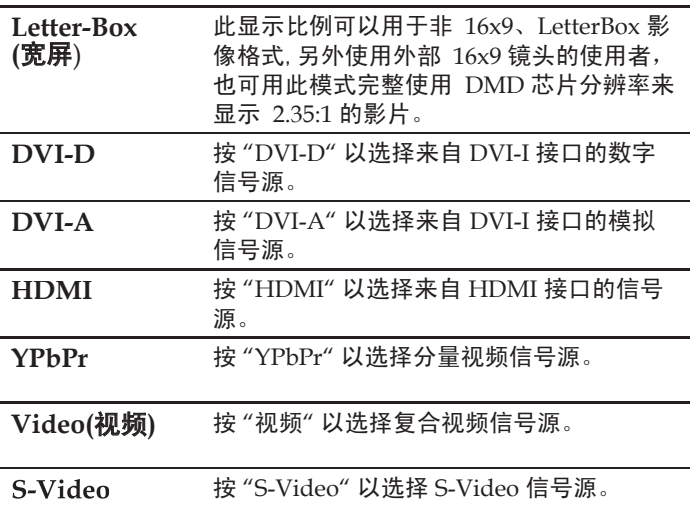

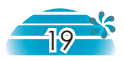

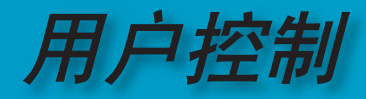

## 屏显菜单

本投影机具有一个多语种屏显(OSD)菜单, 据此可以调整图 像并可更改多种设置。投影机将自动对视频源进行检测。

#### 操作方法

- 1. 要打开OSD菜单,请按遥控或控制面板上的"菜单"。
- 2 当显示OSD时, 按下 ◆ 键选择主条目。在特定页上进行选择时, 按▼或选择(输入)键进入子菜单。
- 3. 按  $\blacktriangle \blacktriangledown$  键选择所需项目, 通过  $\blacktriangle \blacktriangleright$  键调整设置。
- 4. 在子菜单中选择下一个要调整的项目,并根据上述3.调整。
- 5. 按"选择 (输入)" 进行确认,屏幕将返回主菜单。
- 6. 如要退出,请再按一次"菜单"。OSD菜单将关闭,投影机自动保存 新的设置。

![](_page_19_Figure_10.jpeg)

![](_page_19_Picture_11.jpeg)

![](_page_20_Picture_0.jpeg)

## 菜单树

![](_page_20_Figure_2.jpeg)

![](_page_20_Picture_4.jpeg)

![](_page_21_Picture_0.jpeg)

![](_page_21_Picture_116.jpeg)

#### 模式

图像

对于许多类型的图像,投影仪里有很多已经优化了的出厂预置。

剧院:用于家庭影院。

- 明亮:适用于非常亮的图像,当周围环境存在光照时使用。
- ▶ 电视: 话用于观看模拟或数字电视图像。
- ▶ Photo: 适用于标准色彩, 在观看照片时使用。
- 使用者:记录用户设置。

#### 对比

对比度控制图片最亮和最暗部分之间的区分程度。 调整对比度会变更图像中的黑白颜色比例。

- ▶ 按 <减小对比度。
- ▶ 按▶ 增大对比度。

#### 亮度

调整图像亮度。

- ▶ 按 ◀减小图像亮度。
- ▶ 按▶ 增大图像亮度。

#### 色彩

饱和度设置将视频图像从黑白调整为完全饱和的颜色。

- ▶ 按 ◆减小图像中的色彩比例。
- ▶ 按▶ 增大图像中的色彩比例。

![](_page_21_Picture_21.jpeg)

![](_page_22_Picture_0.jpeg)

#### 色度

色度调整红绿色平衡。

- ▶ 按 ◀ 增大图像中的绿色比例。
- ▶ 按▶ 增大图像中的红色比例。

#### 鲜明度

调整图像鲜明度。

- ▶ 按 ◆减小鲜明度。
- ▶ 按▶增大鲜明度。

![](_page_22_Picture_10.jpeg)

![](_page_23_Picture_0.jpeg)

# 图像 *|* 进阶选项

![](_page_23_Picture_108.jpeg)

#### 灰度

这使您可以选择经过微调的 Gamma 表,以便根据输入信号源提供 最佳图像质量。

- 电影:用于家庭影院。
- 影像:用于视频或电视信号源。
- ▶ 图像: 用于图像信号源。

计算机:用于计算机信号源。

#### **Brilliant Color**

此可调项目采用新的色彩处理算法和系统级增强功能,可以在提供逼 真、震撼图片色彩的同时使图片更亮。范围是 "0" 到 "10"。如果希 望图像强烈一些,可以向最高设置方向调整。如果要让图像平缓自然 一些,可以向最低设置方向调整。

#### **True Vivid**

 此可调项目采用新色彩处理算法和增强功能,可显著提高图片的鲜艳 程度。范围是 "0" 到 "3"。

#### 色温

调整颜色温度。范围是"0" 到"2"。色温越高,屏幕看上去越冷; 色温越低,屏幕看上去越暖。

#### **Image AI**

Image AI 可以根据图片内容优化灯泡亮度,从而提高图片的对比度。

![](_page_23_Picture_17.jpeg)

![](_page_24_Picture_0.jpeg)

▶ 开: 动态图像性能管理器处于活动状态, 通过动态调整让最暗 部分变可见,让图像更鲜艳明快,从而使您始终非常愉快地观 看影片。

![](_page_24_Figure_2.jpeg)

▶ 关: 动态图像性能管理器处于待机状态。

#### RGB 进阶调整

按 ◀ 或 ▶ 进入下一个菜单(如下所示), 然后使用 ▲ 或 ▼ 选择项 目。使用 《或 》选择红色、绿色或蓝色的亮度和对比度。

![](_page_24_Figure_6.jpeg)

#### **DCDi**®

DCDi® - Directional Correlation De-Interlacing by Faroudja。 DCDi 技术有助于消除当在投影机上观看隔行扫描信号源时出现的 锯齿边缘现象。

注意 - DCDi 功能仅适用于隔行扫描的视频信号。如果投影机显 示的视频不是隔行扫描信号,将不显示此菜单选项。

![](_page_24_Picture_11.jpeg)

![](_page_25_Picture_0.jpeg)

![](_page_25_Picture_131.jpeg)

可以使用 DCDi 的信号类型:

隔行扫描的分量视频(480i/576i)、SCART RGB、S-video、复合视频 不能使用 DCDi 的信号类型:

HDMI、DVI、逐行扫描的分量视频 (480p/576p/720p)、分量视频 (1080i)

- ▶ 开: 允许兼容的信号类型使用 DCDi 功能
- ▶ 关: 禁止兼容的信号类型使用 DCDi 功能。

#### 倍频模式

此功能可以将隔行扫描视频信号转换成渐进信号。

- ▶ 自动: 自动切换倍频模式。
- ▶ 影像: 当信号源为视频或 TV 时, 将倍频模式切换成视频模式。

#### 噪讯消除模式

动作适应性降噪功能可以减少隔行扫描信号中可见噪点的数量。

- ▶ 自动: 自动检测和调整噪音。
- 手动:范围是 "0" 到 "15"。

#### 垂直方向增强

调整图像中的垂直边缘增强。范围是 "0" 到 "16"。

#### 水平方向增强

调整图像中的水平边缘增强。范围是 "0" 到 "255"。

![](_page_25_Picture_19.jpeg)

![](_page_26_Picture_0.jpeg)

#### 输入讯号

启用输入信号源。按 ◀ 或 ▶ 进入下一个菜单(如下所示),然后使 用 ▲ 或 ▼ 进行选择。按选择(确认)确定最终选择。投影机将不 会搜索被取消选择的输入。

![](_page_26_Picture_56.jpeg)

色彩空间

从 RGB 或 YPbPr 中选择合适的色彩矩阵演算类型。

![](_page_26_Picture_7.jpeg)

![](_page_27_Picture_0.jpeg)

![](_page_27_Picture_94.jpeg)

#### 影像比例

显示设定

可以使用此功能选择所需的宽高比。

- ▶ 4:3: 此格式化适用于未针对宽屏 TV 增强的 4x3 输入信号源。
- ▶ 16:9: 此格式适用于 16x9 输入信号源, 如针对宽屏 TV 的 HDTV 和 DVD 增强。
- ▶ 原始: 此格式显示原始图像而没有任何缩放。
- LBX:此显示比例可以用于非 16x9、LetterBox 影像格式,另外使 用外部 16x9 镜头的使用者,也可用此模式完整使用 DMD 芯片 分辨率来显示 2.35:1 的影片。

![](_page_27_Figure_8.jpeg)

![](_page_27_Picture_9.jpeg)

用户控制

简体中文

29

关于 LBX 模式的详细信息:

1. 一些宽屏 DVD 内容未针对 16x9 TV 进行增强, 因此图像在 16:9 显示屏上显示不正确。

用户可以使用 4:3 模式观看正确的信息。

 但如果内容本身不是 4:3,在 16:9 显示屏上图像四周会出现黑 条。对于此类内容,可以使用 LBX 模式使图像在 16x9 显示屏 上尽可能地占满屏幕。

2. 如果使用外部 16x9 镜头, 此 LBX 模式还允许您观看 2.35:1 内 容(包括 Anamorphic DVD 和 HDTV .lm 信号源),前提是 该内容针对在 16x9 显示屏上观看 2.35:1 宽图像进行了变形宽 屏增强。

 在这种情况下,没有黑条,充分利用灯泡全功率和垂直分辨率 来实现最大观看效果。

 除了这两种情况外,在大多数情况下用户应使用 16:9 和 4:3 模 式进行观看。

#### 缩放比例

▶ 按 ◆减小图像的尺寸。

▶ 按▶放大投影屏幕上的图像。

#### 边缘修正

边缘修正功能可以去除视频图像中的噪点。过扫描图像以去除视 频信号源边缘上的视频编码噪点。

#### 影像水平调整

水平移动投影图像的位置。

#### 影像垂直调整

垂直移动投影图像的位置。

#### 水平梯形修正

按 ◀ 或 ▶ 调节图像水平失真, 使图像更为方正。

#### 垂直梯形修正

按 ◀ 或 ▶ 调节图像垂直失真, 使图像更为方正。

![](_page_29_Picture_0.jpeg)

#### PC 模式

仅当投影机通过 DVI-I 接口输入模拟或数字 PC 信号时, 使用此模 式。

▶ Wide: 如果 PC 输出是宽屏幕格式分辨率, 则必须选择此设置。 宽屏幕分辨率示例:720 x 400/854 x 480 1280 x 720/1280 x 768/1920 x 1080。

- ▶ Normal: 如果 PC 输出是正常 (4:3) 分辨率, 则必须选择此设置。 正常分辨率示例: 640 x 480/800 x 600/1024 x 768/1152 x 870 (\* 适用于 MAC)/1280 x 1024/1400 x 1050。
- \*第 41 页列出了所支持的全部分辨率。

![](_page_29_Picture_6.jpeg)

仅当通过 DVI-I 接口 连接了 RGB 输入源时, 支持"PC 模式"功能。

![](_page_29_Picture_8.jpeg)

![](_page_30_Picture_0.jpeg)

![](_page_30_Picture_103.jpeg)

初始设定

可以显示多语种OSD菜单。 按 ◆ 或 ▶ 进入子菜单, 然后使用 ▲ 或 ▼ 键选择所需的语言。按选择(确认)确定最终选择。

![](_page_30_Figure_4.jpeg)

此时可以在投影屏后面进行吊装式投影。

#### 显示设定

选择显示类型:成为 16:9 (1280 x 720) 或 16:10 (1280 x 768)。

![](_page_30_Picture_9.jpeg)

![](_page_31_Picture_0.jpeg)

#### 讯号

- 相位:更改显示数据的频率,使其与计算机图形卡的频率匹 配。当出现闪烁竖条时,使用此功能进行调整。
- ▶ 追踪同步:同步显示和图形卡两者的信号时序。如果图像不稳<br>———————————————————— 或抖动,则使用相位跟踪功能修正。
- 水平位置:调整水平位置。
- 垂直位置:调整垂直位置。

![](_page_31_Picture_40.jpeg)

![](_page_31_Picture_7.jpeg)

![](_page_32_Picture_0.jpeg)

![](_page_32_Picture_85.jpeg)

功能设定

选择显示屏上的菜单位置。

#### 视频源锁定

当关闭此功能时,如果当前输入信号丢失,投影机将搜索其它信号。 当开启此功能时,它将搜索指定的连接端口。

#### 高海拔

选择"开"可以开启高海拔模式。让风扇连续地全速运转,以便使投影 机在高海拔条件下正确散热。

#### 自动关机 (分)

 设置当没有信号输入时,系统在关机前等待的时间长度。 (以分钟为单位)

#### 回复原值

将调整和设置恢复至出厂默认值。

- ▶ 目前设定: 将当前菜单设置恢复至出厂默认值。
- ▶ 全部: 将所有菜单设置恢复至出厂默认值。

![](_page_32_Figure_14.jpeg)

![](_page_32_Picture_15.jpeg)

![](_page_33_Picture_0.jpeg)

#### 灯泡已用时间

功能设定 *|* 

灯泡设定

显示灯泡的累计工作时间。

#### 灯泡使用寿命提示

选择本功能在显示"更换灯泡"消息时显示或者隐藏告警消息。在建议 更换灯泡的前 30 小时显示此信息。

#### 明亮模式

选择"开"可以提高亮度。选择"关"返回正常模式。

#### 灯泡更新后设定

更换灯泡后使灯泡寿命时数归零。

![](_page_33_Picture_9.jpeg)

![](_page_34_Picture_0.jpeg)

## 故障处理

如果在使用投影机过程中遇到问题,请参阅以下信息。 若问题无法解决,请与当地经销商或维修中心联系。 (有关的详细信息,请参见第 43 页)

## 图像问题

#### 屏幕无图像

- ▶ 确认所有电缆和电源接线均按照"安装"部分所述正确并牢固地连接。
- ▶ 确认接头插针没有弯曲或者折断。
- ▶ 检查投影灯泡是否牢固安装。请参阅"更换灯泡"部分。
- ▶ 确认已经取下了镜头盖并且投影机已经打开。

#### 2 画面被分割或显示的影像不正常

- ▶ 按谣控器或控制面板上的"重新同步"。
- ▶ 如果使用的是 PC:

对于Windows 95, 98, 2000, XP:

- 1. 从"我的电脑"图标打开"控制面板"文件夹,然后双击"显示"图 标。
- 2. 选择"设置"选项卡。
- 3. 确认显示分辨率设置低于或者等于 SXGA+ (1400 x 1050)。(\*)
- 4. 单击"高级属性"按钮。

#### 如果投影机仍然无法显示整幅图像, 那么还需要更改所使用的监视器显示。参阅如下步骤。

(\*) 对于计 算机信号推荐 使用 WXGA  $(1280 \times 768)$ .

5. 确认分辨率设置低于或者等于 SXGA+ (1400 x 1050) 分辨率。

![](_page_34_Picture_20.jpeg)

![](_page_34_Picture_21.jpeg)

![](_page_35_Picture_0.jpeg)

- 6. 选择"监视器"选项卡下面的"更改"按钮。
- 7. 单击"显示所有设备"。在SP 框内选择"标准监视器类型": 在"模 式"框内选择所需的分辨率模式。
- 8. 确保监视器显示的分辨率设置低于或等于 SXGA+  $(1400 \times 1050)$  (\*)
- ▶ 如果使用的是笔记本电脑:
	- 1. 首先,按照上述步骤调整计算机的分辨率。
	- 2. 按相应按钮以切换输出设置,例如:[Fn]+[F4]

![](_page_35_Picture_207.jpeg)

 如果更改分辨率时遇到困难或者监视器画面停止不动,请重新启动 所有设备,包括投影机。

#### 笔记本电脑或者**Notebook**笔记本电脑不显示演示文档

- ▶ 如果使用的是笔记本电脑:
	- 一些笔记本电脑在使用第二个显示设备时会禁用其自身的显示器。 它们分别具有不同的重新激活方式。有关的详细信息,请参阅计算 机的手册。

#### 2 图像不稳定或闪烁

- ▶ 使用"追踪同步"对其进行校正。有关的详细信息,请参阅第 32 页。
- ▶ 在计算机上更改监视器颜色设置。

#### 2 图像上有竖直的抖动条。

- ▶ 使用"相位"进行调整。有关的详细信息,请参阅第 32 页。
- 检查并且重新配置显卡的显示模式,使其与本产品兼容。

![](_page_35_Picture_18.jpeg)

(\*) 分辨率:推荐本投 影机使用 WXGA (1280 x 768)。

![](_page_35_Picture_20.jpeg)

![](_page_36_Picture_0.jpeg)

#### 2 图像焦点没对准

- ▶ 确保已取下镜头盖。
- ▶ 调整投影机镜头上的调焦环。参见第 14 页。
- ▶ 确认投影屏与投影机之间的距离介于要求的距离4.9英尺(1.5 米)-39.4英尺(12.0米)之间。参见第 16 页。

#### 显示 **16:9 DVD** 盘时图像被拉伸

当播放变形 DVD 或 16:9 DVD 时, 本投影机在投影机一端以 16:9 格式显示最佳图像。

如果播放 LBX 格式的 DVD 盘, 请在投影机 OSD 中将格式改成 LBX。

 $\mu$ 果播放 4:3 格式的 DVD 盘,请在投影机 OSD 中将格式改成 4:3。 如果图像仍被拉伸,则还需要按照如下步骤调整宽高比:

▶ 在 DVD 播放机上将显示格式设成 16:9(宽)宽高比类型。

#### 2 图像太小或太大

- ▶ 调整投影机上部的变焦控制杆。
- ▶ 增大或减小投影机与投影屏之间的距离。
- ▶ 按遥控器上的 [4:3]、[16:9]、[Letter Box]、[原始] 按钮, 或投影 机面板上的 [菜单],转到"显示设定-->影像比例"。尝试其它设 置。

#### 2 图像有斜边

 可能时,调整投影机的位置,使其对准屏幕中间位置,并低于屏 幕的下边缘。

▶ 反复按遥控器上的 [垂直梯形失真(V.Keystone ■/ ▲)] 按钮,直 至边缘变垂直。

▶ 反复按遥控器上的 [水平梯形失真(H.Keystone  $\langle \rangle$  )] 按钮, 直至边缘变水平。

#### 2 图像反转

▶ 在 OSD 中选择"初始设定-->投影方式",然后调整投影方向。

#### 暂停问题

2 投影机对所有控制均停止响应

![](_page_36_Picture_22.jpeg)

不推荐使用梯形失真 修正。

![](_page_36_Picture_24.jpeg)

简体中文

![](_page_37_Picture_0.jpeg)

▶ 如果可能,关闭投影机电源,拔掉电源线,等待至少 20 秒后重新连 接电源。

#### 2 灯泡不亮或者发出喀啦声

 灯泡达到使用寿命时,可能无法点亮并发出喀啦响声。如果出现这 种情况, 则只有更换了灯泡模块之后投影机方可恢复工作。更换灯 泡时,请按照第 40 页"更换灯泡" 中的步骤进行操作。

## 投影机状态指示

#### **7**LED状态

![](_page_37_Picture_154.jpeg)

![](_page_37_Picture_7.jpeg)

#### 2 信息提示符

▶ 风扇故障:

![](_page_37_Picture_10.jpeg)

温度过高:

T

灯湛异常,灯泡即将自动关闭.

![](_page_37_Picture_13.jpeg)

![](_page_38_Picture_0.jpeg)

温度警告:

Ţ

投影机过热灯泡即将自动关闭。

更换灯泡:

![](_page_38_Picture_4.jpeg)

## 遥控器问题

#### 2 如果遥控器不工作

- 检查遥控器的工作角度是否大约为 ±22.5°。
- 确保遥控器和投影机之间没有障碍物。移到距离投影机6 m (20英尺) 以内。
- 确保电池装入正确。
- ▶ 检查电池是否没电了。如果是,请更换遥控器中的电池。

![](_page_38_Picture_11.jpeg)

![](_page_38_Picture_12.jpeg)

简体中文

![](_page_39_Picture_0.jpeg)

# 更换灯泡

投影机自行检测灯泡寿命。当灯泡接近使用寿命时,会显示 一条警告信息。

![](_page_39_Picture_3.jpeg)

<sub>警告: 灯泡室高<br><sub>待其冷却之后再更</sub> 当看到此信息时,请与当地经销商或服务中心联系,尽快更</sub> 换灯泡。在更换灯泡之前投影机一定要至少冷却30分钟。

![](_page_39_Picture_5.jpeg)

![](_page_39_Picture_6.jpeg)

![](_page_39_Picture_7.jpeg)

温!待其冷却之后再更 换灯泡!

![](_page_39_Picture_9.jpeg)

警告:为降低人身 伤害危险,请避免灯泡 模块坠落或者触摸灯 泡。灯泡如果坠落可能 会被摔碎并导致伤害。

![](_page_39_Picture_11.jpeg)

![](_page_40_Picture_0.jpeg)

![](_page_40_Picture_1.jpeg)

![](_page_40_Picture_434.jpeg)

![](_page_40_Picture_3.jpeg)

机图像。

Note

![](_page_40_Picture_6.jpeg)

![](_page_41_Picture_0.jpeg)

# 吊顶安装

- 1. 为防止损坏投影机,请使用吊装套件进行安装。
- 2. 如果希望使用第三方吊装套件,请确保将投影机固定到吊 架上时使用的螺丝满足下列规格:
	- 螺丝类型:**M3**
	- 螺丝最大长度:**10mm**
	- 螺丝最小长度:**7.5mm**

![](_page_41_Picture_7.jpeg)

请注意,因安装不当 而导致的损坏不在保修 范围之内。

![](_page_41_Picture_9.jpeg)

1. 如果从其它公司购买 吊装套件,请确保投影 机底盖与天花板之间至 少有 10cm 距离。

2. 不要将投影机放置在 空调器和加热器等热源 附近,否则投影机可能 会因过热而自动关机。

![](_page_41_Figure_12.jpeg)

![](_page_41_Picture_13.jpeg)

![](_page_42_Picture_0.jpeg)

# **Optoma** 全球办事机构

如需服务或支持,请与当地办事机构联系。

#### 美国

![](_page_42_Picture_184.jpeg)

#### 加拿大

![](_page_42_Picture_185.jpeg)

#### 欧洲

42 Caxton Way, The Watford Business Park Watford, Hertfordshire, WD18 8QZ, UK 电话: +44 (0) 1923 691 800 传真: +44 (0) 1923 691 888 www.optomaeurope.com 服务电话: +44 (0)1923 691865 服务: service@tsc-europe.com

#### 台湾

![](_page_42_Picture_186.jpeg)

#### 香港

香港九龙大南西街 1008 号华汇广场 25 楼 2507 室 电话:+852-2396-8968 传真:+852-2370-1222 www.optoma.com.hk

#### 中国

![](_page_42_Picture_187.jpeg)

#### 拉丁美洲

![](_page_42_Picture_188.jpeg)

![](_page_42_Picture_18.jpeg)

![](_page_43_Picture_0.jpeg)

# 管理认证与安全声明

本附录列出了投影仪的一般声明

#### FCC 声明

该设备已经通过测试,符合 FCC 规则之第 15 部分的 B 级数 字设备要求限制。该限制专为在住宅环境中安装时避免有害干扰 提供合理有效的保护。该设备工作时会放射出无线电频率,如果 未按照说明安装,可能会对无线电通讯产生干扰。

但并不确保在特殊安装过程中无干扰。如果该设备的确对无线电 或电视接收产生干扰(可以通过开关该设备检测是否存在干扰), 建议采取以下方法消除干扰:

- 调整天线方向或重新放置接收天线
- 调整天线方向或重新放置接收天线
- 调整天线方向或重新放置接收天线
- 咨询经销商或有经验的无线电/电视技术人员请求帮助

#### 注意:屏蔽线路

为了与 FCC 规则保持一致,所有与其它计算机设备连接 的线路必须使用屏蔽线路。

#### 警告

对制造商未表明可以修改的组件进行修改或变更,将会导 致美国联邦通信委员会 (Federal Communications Commission) 认证赋予的用户权限失效, 从而丧失操作该计算 机的权利。

![](_page_43_Picture_14.jpeg)

![](_page_44_Picture_0.jpeg)

## 使用条件

该设备符合 FCC 规则之第 15 部分。须在以下条件下操作:

- 1.该设备不会产生有害干扰;
- 2.该设备可以承受所收到的任何干扰,包括导致不正常运行 的干扰

## *Notice: Canadian users*

This Class B digital apparatus complies with Canadian ICES-003.

#### *Remarque à l'intention des utilisateurs canadiens*

Cet appareil numerique de la classe B est conforme a la norme NMB-003 du Canada.

## 针对欧盟国家的符合性声明

- EMC 指令 89/336/EEC (包含修正内容)
- 低压指令 73/23/EEC (及93/68/EEC 修正指令)
- R & TTE 指令 1999/EC(如果产品具备 RF 功能)

![](_page_44_Picture_13.jpeg)

45

简体中文